## **TightGate-Pro: Nutzung eines Proxys mit Benutzerauthentisierung**

Gibt es in einem Netzwerk ein Proxy-System, welches eine Benutzerauthentifizierung mit Benutzername + Passwort für jeden einzelnen Benutzer erfordert, so kann dies mit TightGate-Pro abgebildet werden. Bitte im Browser des betreffenden Benutzers folgenden Link aufrufen **about:config**. Es kommt eine Sicherheitsabfrage, die zu bestätigen ist. In der Suchleiste geben Sie bitte nacheinander die folgenden drei Werte ein und ändern die Einstellungen auf nachfolgende Werte:

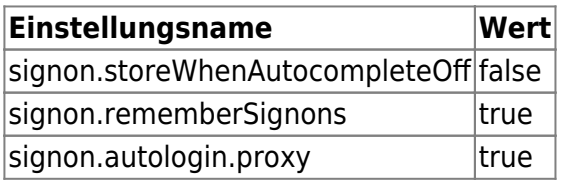

Nach dem Setzen der Einstellungen führen Sie bitte einen Neustart des Browsers durch. Bitte rufen Sie eine beliebige Seite im Internet auf. Es sollte sich nun ein Fenster zur Proxy-Authentifizierung öffnen. Geben Sie bitte die für die Proxy-Authentisierung notwendigen Angaben zu Benutzername+Passwort ein und bestätigen ggf., dass die Daten gespeichert werden sollen.

Es sollte nun eine Verbindung über den Proxy aufgebaut werden können und die Webseite wird angezeigt. Sofern die Zugangsdaten gespeichert wurden, sollte es beim Aufruf weiterer Webseiten keine Rückfrage mehr nach den Zugangsdaten für den Proxy geben. Auch bei einem Neustart des Browsers oder des TightGate-Viewers bleiben die Zugangsdaten erhalten.

**Hinweis:** Sofern der Administrator *maint* das Benutzerprofil zurücksetzt, werden die hier vorgenommen Einstellungen wieder zurückgesetzt.

From: <https://help.m-privacy.de/>-

Permanent link: **<https://help.m-privacy.de/doku.php/faq:proxy-authentisierung>**

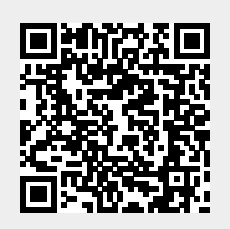

Last update: **2024/01/28 09:19**